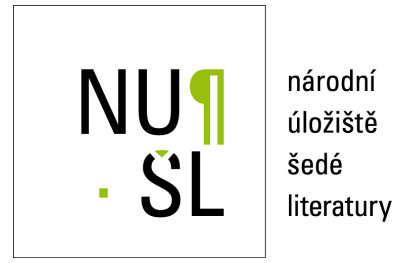

### **Instalace systemu CDS Invenio ´**

Národní technická knihovna 2011 Dostupný z <http://www.nusl.cz/ntk/nusl-111906>

Dílo je chráněno podle autorského zákona č. 121/2000 Sb. Licence Creative Commons Uveďte autora-Zachovejte licenci 3.0 Česko

Tento dokument byl stažen z Národního úložiště šedé literatury (NUŠL). Datum stažení: 18.05.2024

Další dokumenty můžete najít prostřednictvím vyhledávacího rozhraní [nusl.cz](http://www.nusl.cz) .

# **Instalace systému CDS Invenio**

Tento text popisuje postup instalace systému CDS Invenio v konfiguraci NUŠL. Tento software si spolupracující organizace nainstaluje na vlastním hardwaru a dále upraví dle vlastních požadavků při zachování odpovídajících struktur (sbírek, formulářů, ..) určených Národním úložištěm šedé literatury (NUŠL). Toto omezení se ovšem týká pouze šedé literatury, a tedy správa ostatních digitální objektů na lokálním úložišti je plně v režii dané organizace.

## **Lokální instalace systému CDS Invenio**

Každý zájemce o systém CDS Invenio si jej může volně stáhnout z [http://invenio-software.org/](http://invenio-software.org/wiki/Installation/Download) [wiki/Installation/Download](http://invenio-software.org/wiki/Installation/Download) a nainstalovat si ho podle návodu, což zahrnuje instalaci všech závislostí, nastavení, kompilaci a instalaci samotného systému, nastavení certifikátů, databáze atd. Pro spolupracující organizace s NUŠL je připraven instalační skript, který většinu těchto kroků vyřeší. Navíc provede i základní nastavení Invenia, takže je možné jej ihned používat. Instalaci je teoreticky možno provádět pod jakýmkoli operačním systémem linuxového typu, který jako správce softwarových balíčků používá Advanced Packaging Tool (apt, apt-get). Prakticky je instalace úspěšně vyzkoušena na systémech Debian 6 a Ubuntu 11. Jediný software potřebný ke spuštění instalačního skriptu je programovací jazyk Python, který však bývá v základní instalaci operačního systému.

Instalaci je nejlepší provádět na čerstvé instalaci OS. Je k tomu možné využít nějaký virtualizační nástroj jako například VirtualBox (<http://www.virtualbox.org/>), VMWare (http:// www.vmware.com/cz/) či kterýkoli jiný.

## **Instalační skript**

Archiv obsahuje 2 soubory - invenio install a invenio install.cfg.

Soubor invenio install.cfg je konfigurační soubor instalace, editujte jej libovolným textovým editorem (např. nano, gedit, kate). Lze v něm nastavit adresář pro pomocné soubory instalace a hesla pro MySQL uživatele. **Důležité** je nastavit správně heslo pro MySQL uživatele root. Pokud již máte nainstalovaný databázový systém MySQL, zadejte heslo pro existujícího uživatele root. Pokud MySQL nainstalováno nemáte, zadejte libovolné heslo a při vlastní instalaci je nutné zadat stejné heslo, jinak instalace neproběhne úspěšně. Konfigurační soubor musí být při spuštění vlastního instalačního skriptu ve stejném adresáři jako instalační skript. Soubor invenio install je vlastním spustitelným skriptem instalace. Může být nutné změnit práva pro spuštění:

#### chmod u+x invenio\_install

Instalace probíhá ve 3 krocích:

- 1. Instalace (instalace Invenio, všech závislostí, podpůrné webové služby, certifikátu aj.)
- 2. Nastavení parametrů (nastavení základní URL adresy, uživatelů a hesel MySQL aj.)
- 3. Nastavení systému (provede zákaldní konfiguraci systému CDS Invenio sbírky, indexy, formuláře aj. a aplikuje změny ve zdrojovém kódu z NUŠL repozitáře na Google Code)

Obě fáze (instalace a nastavení systému) jsou rozděleny do několika kroků, které lze v případě potřeby provádět i samostatně (například po neúspěšném provedení některého kroku). Základní instalace se spouší s argumentem install:

./invenio\_install install

Tato část instalace je interaktivní (většinou všude stačí dávat implicitní nastavení s výjimkou výše zmíněného nastavení root uživatele pro MySQL)

Po úspěšném provedení prvního kroku editujte soubor /opt/invenio/etc/invenio-local.conf , kde je nutné minimálně nastavit proměnné CFG\_DATABASE\_USER, CFG\_DATABASE\_PASS, CFG\_SITE\_URL, CFG\_SITE\_SECURE\_URL. Dobré je také nastavit proměnnou CFG\_BIBSCHED\_PROCESS\_USER na honotu jména uživatele, který smí spouštět Invenio procesy (implicitní uživatel je zde www-data čili každá akce by se musel spouštěj jako sudo -u www-data [akce]). Také se vyskytly problémy s způsobené proměnnými CFG\_BIBRANK\_SHOW\_CITATION\_LINKS, CFG\_BIBRANK\_SHOW\_CITATION\_STATS a CFG\_BIBRANK\_SHOW\_CITATION\_GRAPHS, které je tak dobré nastavit na hodnotu 0. Poté editujte soubor /opt/indexer/settings.py kde nastavte proměnné DATABASE\_USER a DATABASE\_PASSWORD.

Nyní můžete přikročit ke 3. fázi - nastavený sytému spouštěním instalačního skriptu s argumentem set:

./invenio install set

Stručný návod je obsažen i v samotném instalačním skriptu. Vyvoláme jej spouštěním skript s parametrem --help:

./invenio-install --help.

## **Poznámky k instalaci**

- Ne všechny balíčky, které invenio teoreticky může využivat lze jednoduše nainstalovat. Proto se v logu mohou objevit zprávy o chybějícíh balíčcích. Vśechny důležité by se však nainstaloval měly.
- Většina výpisů běhěm instalace je odkloněna do logů. Některé balíčky však vyžadují lidskou interakci, a proto je u těchto balíčků celý výpis poslán na standardní výstup (do konsole). Nejedná se o chybový výstup.
- Konfigurační soubory Invenia jsou v zásadě 2 ve složce invenio/etc invenio.conf a invenio-local.conf. Myšlenka je taková, že invenio.conf obsahuje veškeré proměnné v defaultní konfiguraci a invenio-local.conf může obsahovat jen některé proměnné ve změněné konfiguraci. Systém primárně bere hodnoty ze souboru invenio-local.conf a ty hodnoty, které zde nenalezne, vezme ze souboru invenio.conf.
- Pokud změníte jakékoli hodnty v konfiguračním souboru (invenio-local.conf) je nutné tyto změny do systému zavést aby se projevily příkazem: /opt/invenio/bin/ inveniocfg --update-all Pokud dojde ke změně nastavení webové komunikace (např. změna IP adresy) je nutné vygenerovat nové konfigurační soubory pro Apache příkazem /opt/invenio/bin/inveniocfg --create-apache-confs. Při instalaci se toto provádět nemusí, protože to za vás udělá instalační skript.

# **Provozování systému CDS Invenio**

## **Obecné informace**

- Interní metadatový formát záznamů v Inveniu je MARC21 <http://www.loc.gov/marc/> . Konkrétní podobu tohoto formátu a použitá pole naleznete zde [http://nusl.ntkcz.cz/](http://nusl.ntkcz.cz/images/Sablony_v1.pdf) [images/Sablony\\_v1.pdf](http://nusl.ntkcz.cz/images/Sablony_v1.pdf)
- Velká část HTML výstupu CDS Invenio je cacheována. Aby se projevily změny, je třeba

tuto cache obnovit spuštěním akce webcoll, popř. restartem webového serveru.

- Velká část konfigurace systému CDS Invenio a téměř všechny úlohy se provádějí z příkazové řádky
- Všechny úlohy probíhají přes plánovač BibSched ovládaný z příkazové řádky

## **Základní moduly Invenia**

### **BibIndex**

Modul BibIndex umožňuje nastavení a spuštění indexace záznamů. Indexy jsou libovolně nastavitelné, indexují se jednotlivá slova, dvojice slov a celé věty. V indexovaná pole nabízejí záznamy, které jsou k našemu dotazu blízké (jinak lze obdržet jen naprosto přesné zásahy). Indexy jsou také nutné pro pole použitá v pokročilém vyhledávání.

Modul BibIndex se nastavuje přes webové rozhraní.

Nejprve je potřeba vytvořit si logická pole. Ta se skládají z kódu pole, nepovinně z lokalizovaných názvů a seznamů MARC tagů.

Hlavní stránka > Admin Area > Manage logical fields > Edit Logical Field

## **Edit Logical Field**

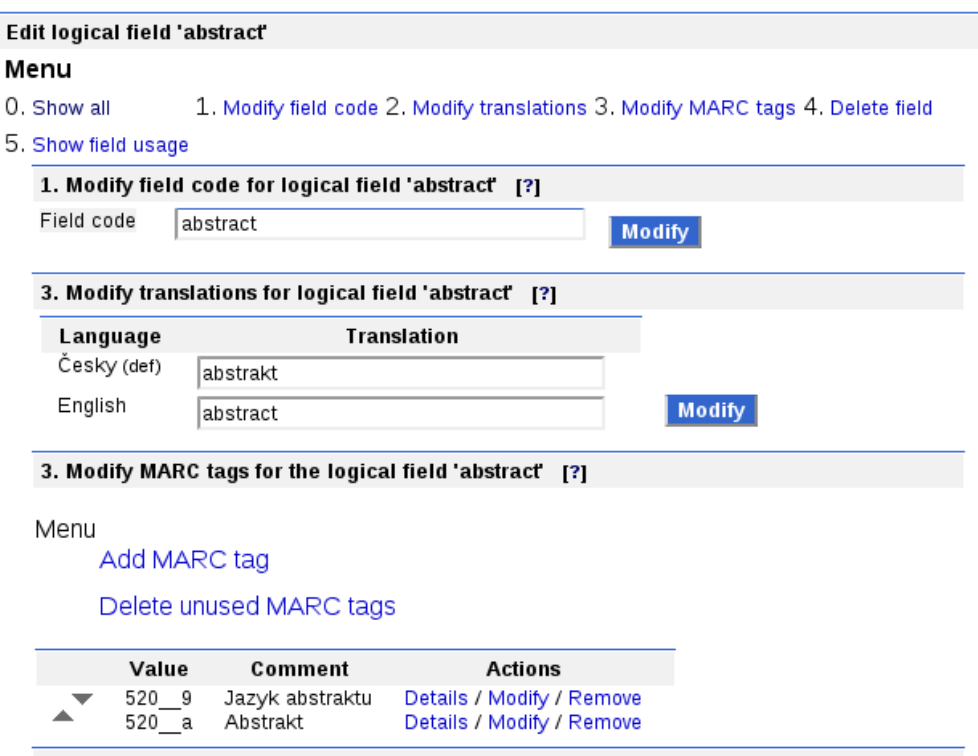

Takto definované pole již můžeme použít pro vyhledávání. Syntaxe je code:hodnota např. abstract:Tato práce\* nám najde všechny záznamy, u kterých jeden z tagů definovaných v poli abstract začíná slovy "Tato práce".

Index se skládá z názvu, seznamu logických polí, jazyka pro stemování (implicitně dostupná pouze angličtina, lze vypnout) a nepovinně z lokalizací a popisu. Index jako takový se pro vyhledávání nepoužívá, ale použijí-li se indexovaná pole, tak lze vyhledávat i blízké zásahy.

## **Edit Index**

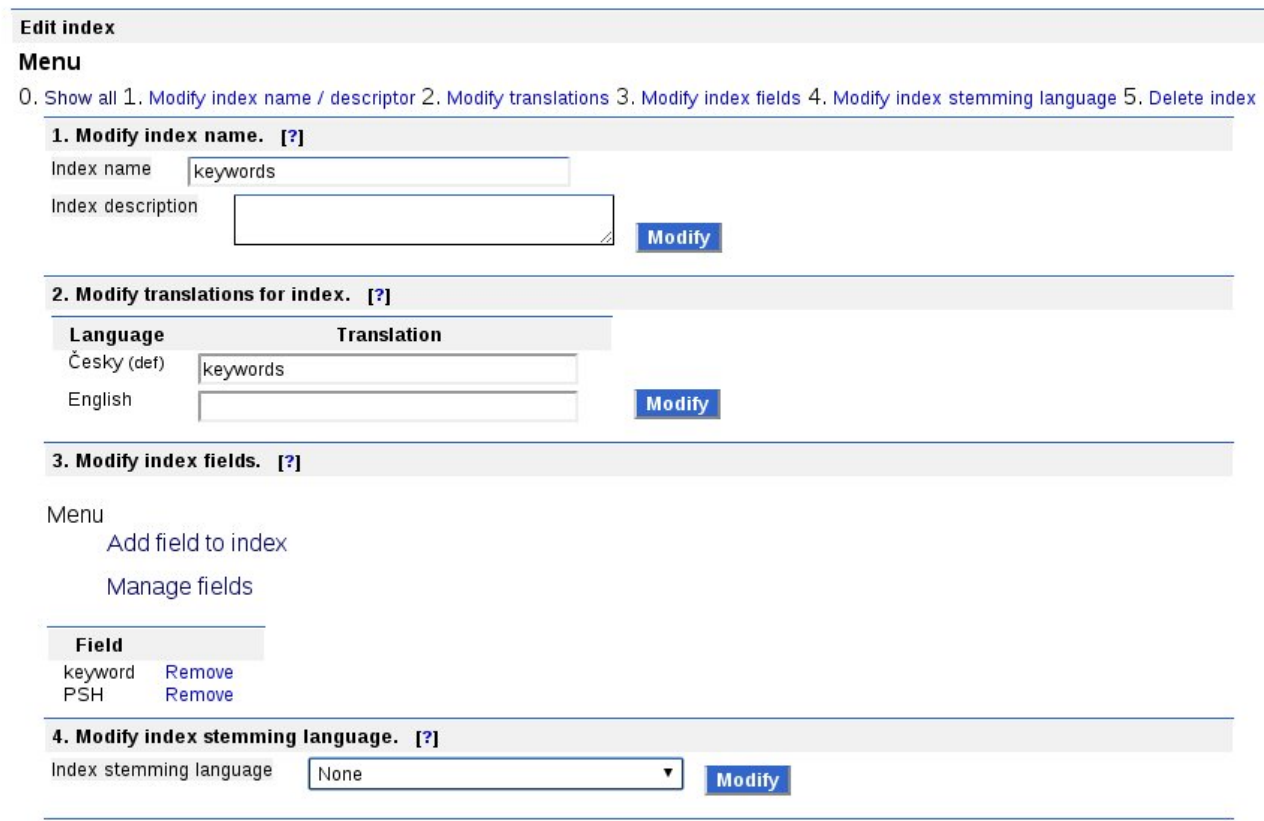

### **WebSearch**

Modul WebSearch slouží ke konfiguraci sbírek a nastavení vyhledávání ve sbírkách. Novou sbírku lze vytvořit pomocí jejího unikátního jména. Po jejím vytvoření ji můžeme rovnou zařadit do stromu sbírek.

### **WebSearch Admin**

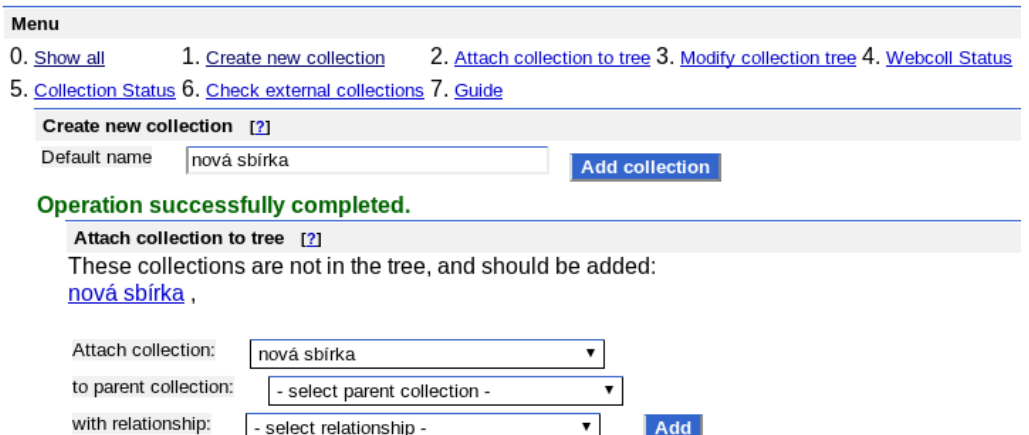

Sbírku zařadíme pod jinou sbírku (hierarchicky nejvýš je vždy implicitní kořenová sbírka, jejíž

název se vždy musí shodovat s název repozitáře, který se definuje v konfiguračním souboru) se vztahem Regular nebo Virtual. Sbírky se vztahem reular se (implicitně) nacházejí na levé části obrazovka a sbírky typu virtual na pravé. Regular sbírky by měly obsahovat každý dokument a právě jednou, protože z nich se vypočítává celkový počet záznamů v repozitáři.Záznamy ve sbírkách v pravé části se tedy se sbírkami regular logicky kříží a může se křížit i pravá strana sama se sebou.

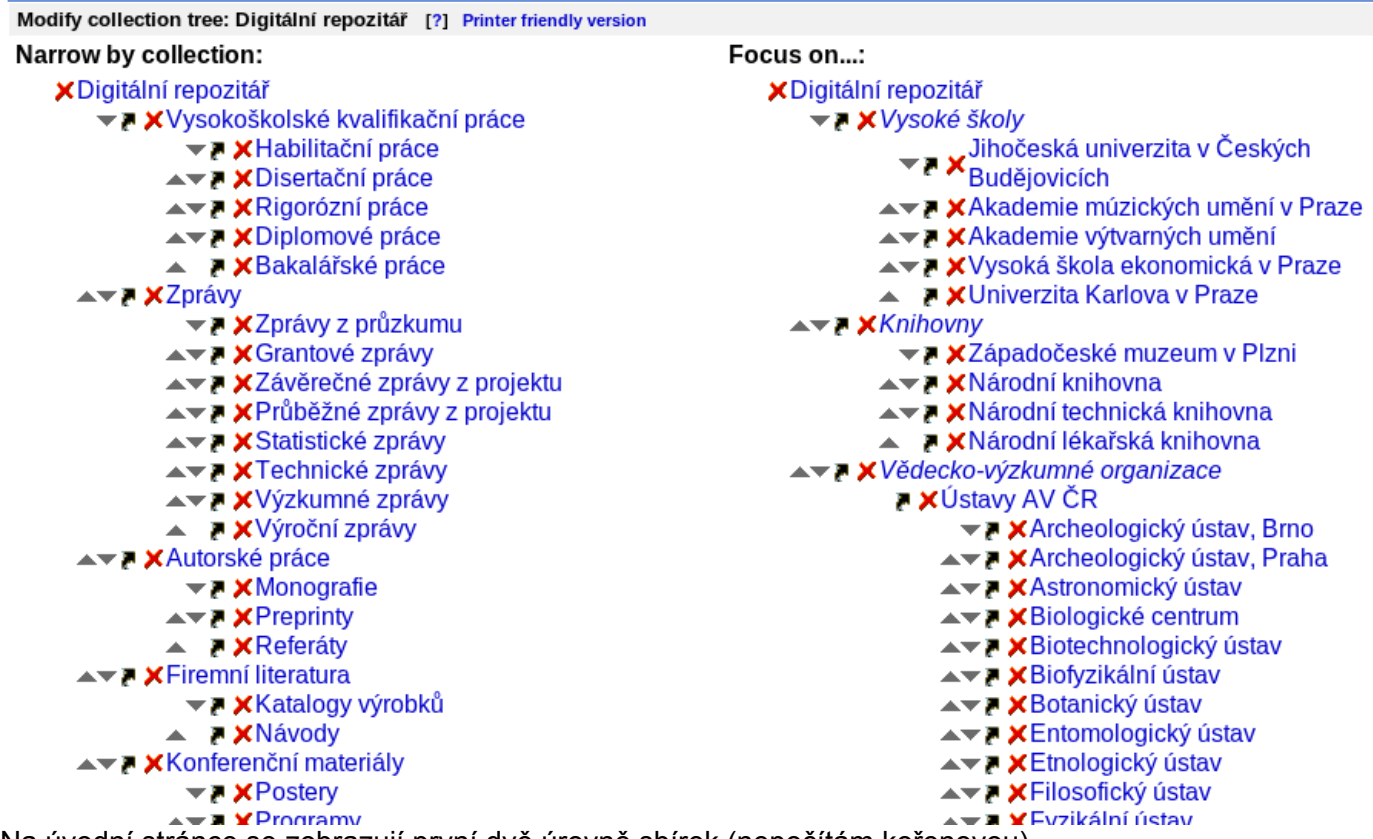

Na úvodní stránce se zobrazují první dvě úrovně sbírek (nepočítám kořenovou). POZOR, pokud chceme i a pravé straně na úvodní stránce zobrazit 2 úrovně sbírek, tak sbírku na první úrovni zařadíme pod kořenovou sbírku se vztahem VIRTUAL, ale druhou sbírku zařadíme pod sbírku na první úrovni se vztahem REGULAR!

Po rozkliknutí nastavení kolekce se dostaneme k individuálnímu nastavení kolekcí. Pozornost je třeba věnovat především možnosti č. 1 (Query). Sem zadáváme vyhledávací výraz, který do této kolekce zařadí záznamy (viz. kapitola BibIndex). Vyhledávací výraz klasicky vypadá takto: collection:rigorozni\_prace

Kde "collection:" značí logické pole (definuje se v modulu BibIndex) a "rigorozni\_prace" konkrétní hodnotu u záznamu v tomto poli. Máme-li tedy nastaveno, že logické pole "collection" odpovídá tagu 980\_\_a, tak všechny záznamy, které v poli 980\_\_a obsahují textový řetězec "rigorozni\_prace" (nedbá se na velikost písmen ani na národní znaky (háčky, čárky, přehlásky aj. - dle nastavení databáze), tedy "rigorozni\_prace" == "Rigorozni\_Prace" == "Rigorózní práce" ) budou zařazeny právě do této sbírky. Alternativně lze místo názu pole použít přímo MARC tag:

980 a: rigorozni prace

což samozřejmě funguje i při klasickém vyhledávání.

#### 1. Modify collection query for collection 'Rigorózní práce' [?]

Query collection:rigorozni prace

**Modify** 

Možnosti vyhledávání (vyhledávací pole), řazení a výstupní formáty se v Inveniu s nezměněným zdrojovým kódem musely nastavovat pro každou sbírku zvlášť. Pokud nastaveny nebyly pak byly použity implicitní hodnoty, které předpokládaly používání DEMO nastavení Invenia. Pokud jsme se nacházeli na výsledcích hledání (tedy v žádné sbírce), pak byly na pevno nastavena všechna definovaná pole (přesto, že ne všechna musela být v nějakém indexu, což je vyžadováno u rozšířeného hledání).

V NUŠL je toto upraveno tak, aby bylo možné tyto volby nastavit centrálně. Podřazené sbírky přebírají tyto možnosti od sbírek jim nadřazených (pokud to není u nich nastaveno jinak). Ve výsledcích hledání je použito nastavení kořenové sbírky. Jedinou výjimkou zde jsou výstupní formáty. U těch (pouze ve výsledcích hledání) lze jejich výčet regulovat přímo v nastavení formátů (je to jedna z možností nastavení výstupního formátu).

6. Modify search fields for collection 'Atlantis Institute of Fictive Science' [?]

Field actions (not related to this collection)

Go to the Biblndex interface to modify the available search fields

Collection specific actions

Add search field to collection

Order search fields alphabetically

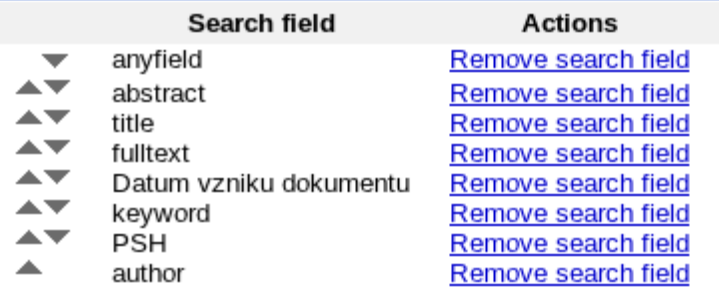

#### 8. Modify sort options for collection 'Atlantis Institute of Fictive Science' [2]

Field actions (not related to this collection)

Go to the Biblndex interface to modify the available sort options

Collection specific actions Add sort option to collection

Order sort options alphabetically

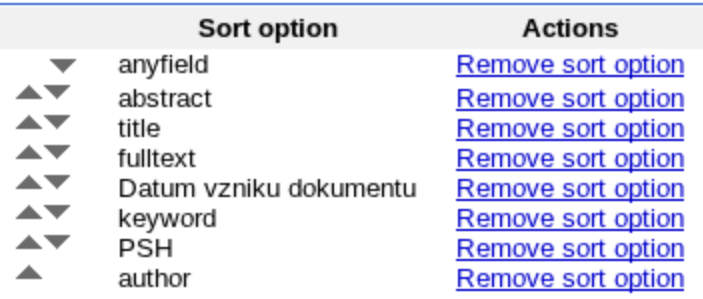

#### 10. Modify output formats for collection 'Atlantis Institute of Fictive Science' [?]

Output format actions (not specific to the chosen collection) Go to the BibFormat interface to modify

#### Collection specific actions

Add existing output format to collection

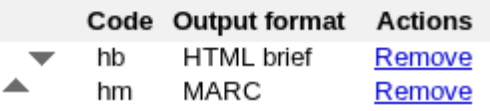

### **WebSubmit**

Modul WebSubmit nám umožňuje obecně operovat se záznamy. Jeho primární účel (podle názvu) je záznamy přidávat, ale teoreticky s nimi přes tento modul lze zcela libovolně manipulovat - editovat, mazat, vytvářet různá speciální rozhraní aj.

Se záznamy manupulujeme pomocí formulářů, které lze vytvořit přes webové rozhraní, ale pro složitější manipulaci je třeba napsat si vlastní funkce např. pro tvorbu komplexníxho interaktivního rozhraní či nestandardního zpracování dat.

Příklad - formulář pro tvorbu nových záznamů:

#### **1. Příprava elementů**

Nejprve se připravíme elementy, které budeme ve formulářích používat. Tyto elementy

odpovídají jednotlivým částem výsledného záznamu (název, autoři, abstrakt atd.). Pod nabídkou menu 'Available elements' se nám zobrazí všechny nadefinované elementy a můžeme přidat nové. Nový element definujeme jeho názvem, který je třeba zvolit rozvážně. Názvy nesmí obsahovat některé speciální znaky a mají omezenou délku. Název by měl nějakým způsobem jasně popisovat o jaký element se jedná, nař 'abstractCz' pro český abstrakt nebo např. MARC tagem '520\_\_a\_cze', pokud vám to více vyhovuje. Elementy jsou v podstatě libovolné HTML formulářové prvky, takže zvolíme to, co je vhodné pro danou položku (pokud chceme něčeho neomezený počet, např: neomezený počet autorů, použijeme prvek textarea a každý autor bude na novém řádku, autoři budou od sebe odděleni v pozdější fázi zpracování). Políčka 'modification text' a 'marc code' slouží pouze k editaci záznamů pomocí modulu WebSubmit, ale dle mého názoru je k editaci záznamů vhodnější používat dobře nastavený BibEdit.

#### **2. Příprava akcí**

Zde můžeme přidávat nové akce (akce jako přidat záznam, upravit záznam atd.). Jedná se však pouze o jakési logické rozdělení, nic jiného.

### **3. Definice typů dokumentů**

Položka menu 'Available Document Types' nám ani tak nenabízí různé typy dokumentů jako spíše různé WebSubmit formuláře. U každého typu dokumentu si pak nastavíme jaké chceme provádět akce. Pro každý typ dokumentu a každou akci se definuje jiný formulář. Tento systém nemusí zcela odpovídat naší logice. Např. v NUŠLu chceme mít pro každý typ dokumentu (akce - Submit New Record), jiný formulář, ale samostatnou indexaci existujících záznamů (což je logicky akce) bychom museli definovat pro každý typ dokumentu zvlášť a po každé stejně, což je očividně velice nepohodlný způsob. Proto je indexace v NUŠLu vedena jako typ dokumentu.

#### **4. Submission rozhraní**

Submission rozhraní se skládá z jednoho a více elementů. Ke každému vloženému elementu náleží jeho popis, označení zda je povinný či volitelný, krátký popis (ve formuláři se nezobrazuje) a JavScriptová kontrola (lze kontrolovat např. formát datumu, při nesplnění kontroly se při pokusu o přechod na další stránku zobrazí upozornění, kde se mj. používá krátký popis.)

Tlačítka pro přechod mezi jednotlivými stránkami / kroky bohužel musí obsahovat javascriptové procedury kde se stránky či kroky nastavují. Př.:

```
<input type="button"
onClick="document.forms[0].step.value=1;document.forms[0].cur
page.value=2;document.forms[0].submit();" value="Pokračovat",
class="adminbutton"/>
```
#### **Field Details:**

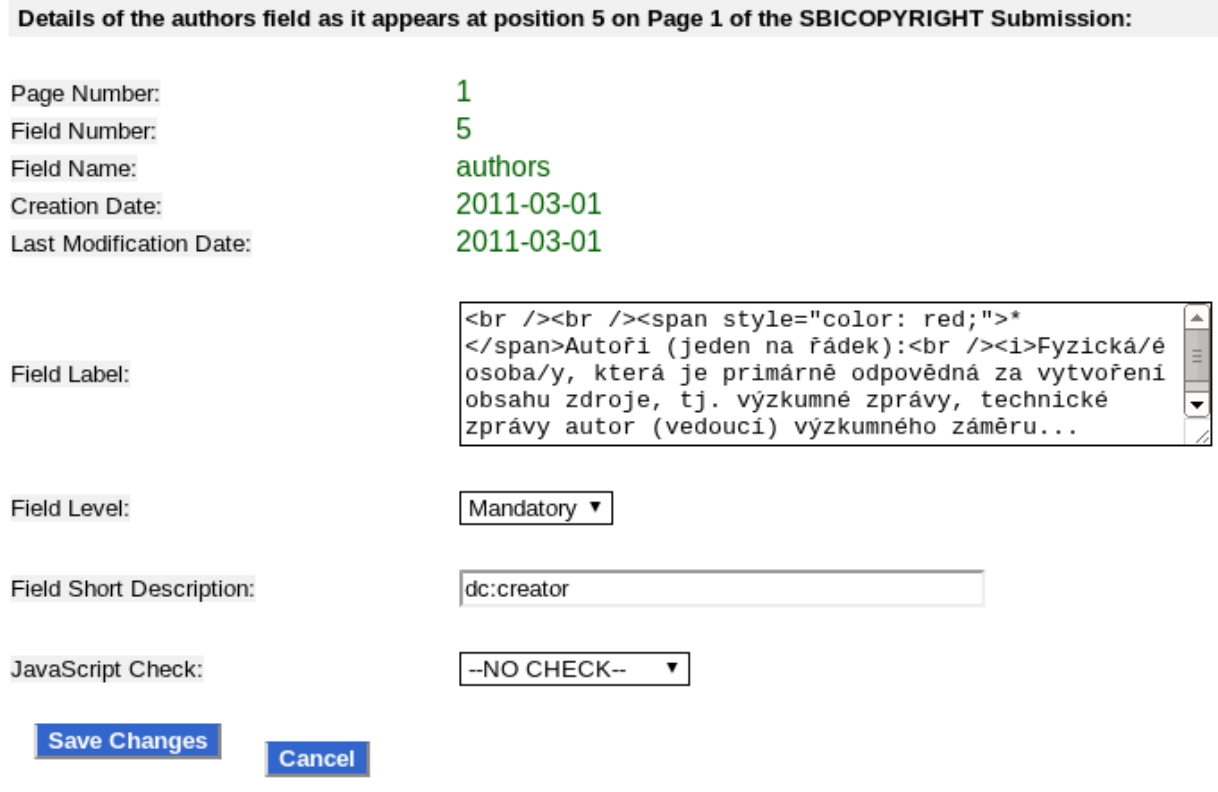

#### **5. Submission funkce**

Submission funkce zpracovávají data z formulářových prvků submission rozhraní, která jsou uložena v jednotlivých souborech, jejichž názvy odpovídají názvům elementů (to však může být změněno v user-defined elementech, pokud použijeme atribut name).

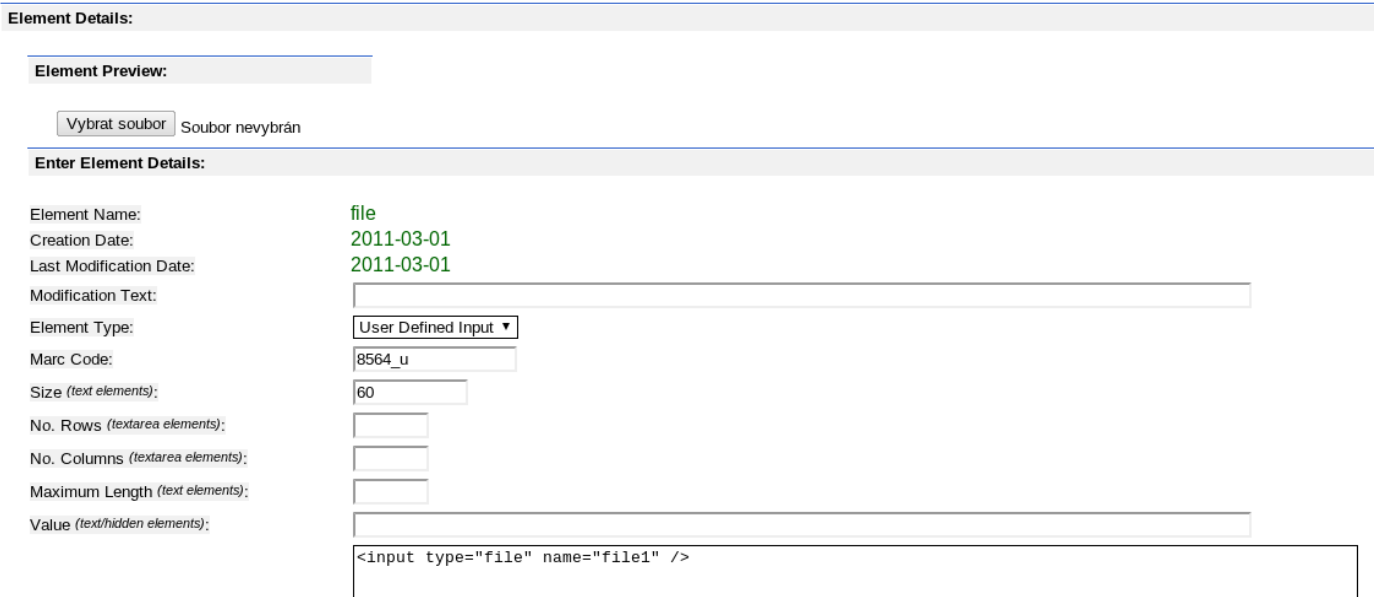

Pro každou submission proceduru je vytvořen dočasný adresář, kam se soubory s daty ukládájí. Adresář je implicitně umístěn v invenio/var/data/storage/running/[doctype]/[submission\_number]  $\prime$  .

#### **6. JavaScriptové kontroly**

Formát uživatelem zadaných dat může být kontrolován javascriptovými funkcemi, které pak mohou být při sestavování submission rozhraní přiřazeny k určitému elementu. Tyto funkce berou jeden argument (obsah formulářového prvku) a vracejí 1 (v pořádku) či 0 (špatný formát).

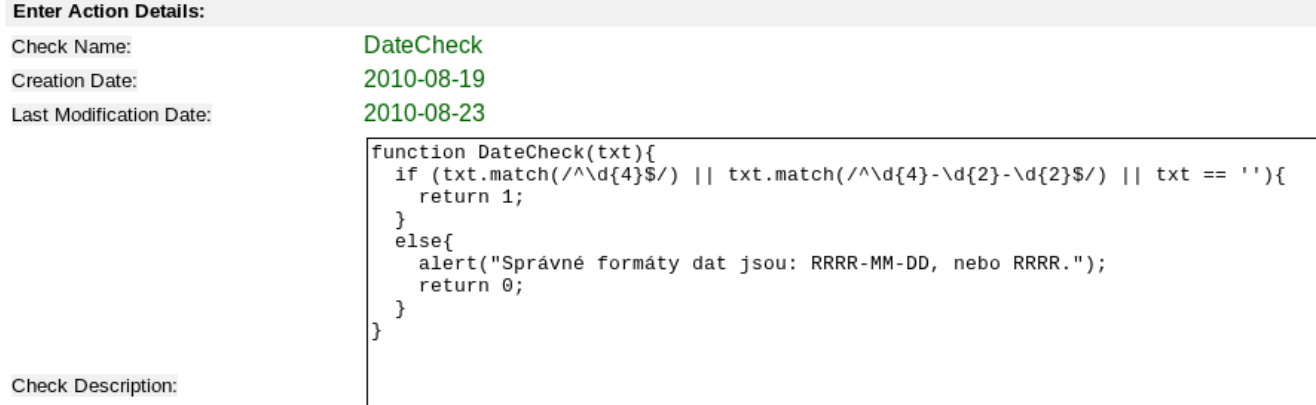

#### **Příklad:**

Pro vytvoření šablony např. pro zasílání vysokoškolských kvalifikačních prací si vytvoříme nový typ dokumentu (např. THESES) a v něm si implementujeme akci Submit New Record. Pro každý typ dokumentu si můžeme navíc definovat různé kategorie, které však již mají společné formuláře. Každá akce v každém typu dokumentu má pak nastavitelné rozhraní a funkce. V rozhraní uživatel zadává data a funkce tato data zpracovávají. Submission procedura se skládá z jednoho a více kroků. V každém kroku by mělo nejdříve být vytvořeno uživatelské rozhraní (definované pomocí elementů nebo generované funkcí), po jehož odeslání se spustí definované funkce pro daný krok a přejde se k následujícímu kroku opět sestavením rozhraní.

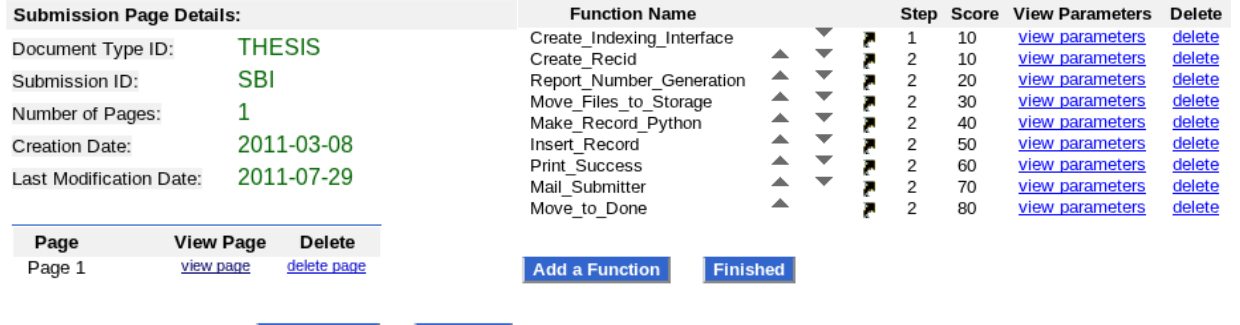

Add a Page Finished

Na obrázcích můžeme vidět modelový submission proces o 2 krocích. V prvním kroku je zobrazena stránka Page 1. Po vyplnění formulářů a odeslání se všechna data z formulářů uloží do souborů, jejichž název je shodný s názvy elementů (pokud to není přebito napříkald definicí user-defined elementů a nastavením atributa 'name') do dočasné složky invenio/var/data/ storage/running/[doctype]/[submission\_number]/ a následně proběhnou všechny funkce kroku 1 - v tomto případě pouze Create\_Indexing\_Interface, což je funkce, která vrací nové uživatelské rozhraní (indexace PSH).

Po dalším odeslání se opět veškerá data z formulářů uloží do souborů v dočasné složce a provedou se funkce z kroku 2:

- 1. Create\_Recid v databázi se založí nový záznam a je získáno číslo tohoto nového záznamu
- 2. Report Number Generation vytvoří se reference, což se projeví i jako název souboru se záznamem
- 3. Move\_Files\_To\_Storage uploadované soubory se přesunou do úložiště (implicitně /opt/ invenio/var/data/)
- 4. Make Record Python z dat zadaných ve formuláři je vytořen marcxml soubor. Make\_Record\_Python je přidaná funkce nahrazující původní Make\_Record. Make Record Python umožňuje ke konverzi dat používat Python se vším všudy namísto původního systému (Plain text-oriented mode modulu BibConvert)
- 5. Insert\_Record vytvořený marcxml záznam zařadí k uploadu
- 6. Print Success Zobrazí informaci pro uživatele o úspěšném vložení
- 7. Mail\_Submitter pošle vkladateli e-mail s potvrzením o vložení
- 8. Move To Done dočasnou složku se všemi daty zkomprimuje a přesune do složky s dokončenými.

## **BibConvert**

Pomocí modulu BibConvert mohou být záznamy libovolně konvertovány mezi různými formáty. BibConvert lze samostatně používat z příkazové řádky a samozřejmě je využíván i jinými moduly (např. při harvestování a následné konverzi záznamů). BibConvert z příkazové řádky lze použít například takto:

bibconvert -c template.xsl < record.xml

kde template.xsl je cesta k transformašnímu souboru (pokud není zadané absolutní umístění, předpokládá se adresář invenio/etc/bibconvert/config) a record.xml je záznam v souboru (přesměrován do standardního vstupu). Výsledek je pak poslán na standardní výstup.

V klasické instalaci je možné používat dva typy transformačních skriptů - XSLT 1.0 a 'Plain textoriented mode' (popsaný v dokumentaci k Inveniu). V NUŠL instalaci je možné použít třetí typ čistě python skript (musí implementovat funkci 'convert', která vrací výsledek).

Protože se v Inveniu často pracuje s MARCXML formátem, tak byla vytvořena sada pythoních tříd pro práci s MARCXML, které jsou součástí bibconvert python enginu. Tyto třídy je možné naimportovat do libovolného Python skriptu a usnadnit si tak práci s tímto formátem. Byly vytvořeny třídy: Record\_set, Record, Field, Controlfield a Subfield, import pak vypadá například následovně:

from invenio.bibconvert python engine import Record set, Record

Třídy jsou zdokumentovány standardním způsobem, takže dokumentaci je možné si vyvolat shellovským příkazem:

pydoc invenio.bibconvert\_python\_engine

## **BibFormat**

Modul bibformat nám umožňuje zobrazení v libovolném počtu různých formátů (zobrazení se

nemusí za všech okolností týkat záznamu jako takového). Tento modul se dá rozložit na tři části - výstupní formáty (output\_formats), šablony (format\_templates) a formátovací elementy (bibformat\_elements)

### **Výstupní formáty**

Jedná se o definice jednotlivých formátů. Nacházejí se na souborovém systému v adresáři:

invenio/etc/bibformat/output\_formats

ale spravují se z webového rozhraní. Tyto definice představují výstupní formát jako celek. Každý formát má jednu základní šablonu. Volitelně lze používat šablon více pro různé účely.

## **Output Format HTML detailed Rules**

menu

O. Close Output Format 1. Rules 2. Modify Output Format Attributes 3. Check Dependencies

Define here the rules the specifies which template to use for a given record.

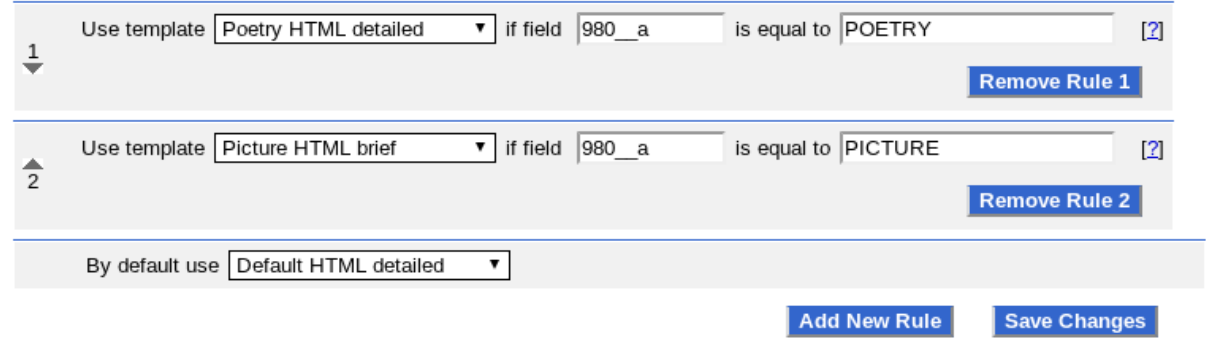

Na obrázku můžeme vidět definici formátu 'HTML detailed'. Implicitní šablona je použita 'Default HTML detailed'. Pokud pole 980\_\_a nabývá hodnoty 'POETRY', pak je použita šablona 'Poetry HTML detailed', pokud pole 980\_\_a nabývá hodnoty 'PICTURE', tak je použita šablona 'Picture HTML detailed'.

## **Šablony**

Šablony tvoří jeden konkrétní výstup, jejich konfigurace se provádí přes webové rozhraní a nacházejí se v adresáří

invenio/etc/bibformat/format\_templates

Šablony mohou být složeny z formátovacích elementů nebo alternativně lze použít jazyk XSLT. Tvorba šablon přes webové rozhraní je interaktivní, je zde výběr ze všech dostupných elementů a můžeme průběžně sledovat výsledek na konkrétním záznamu.

#### **Format Template Default HTML detailed**

Menu

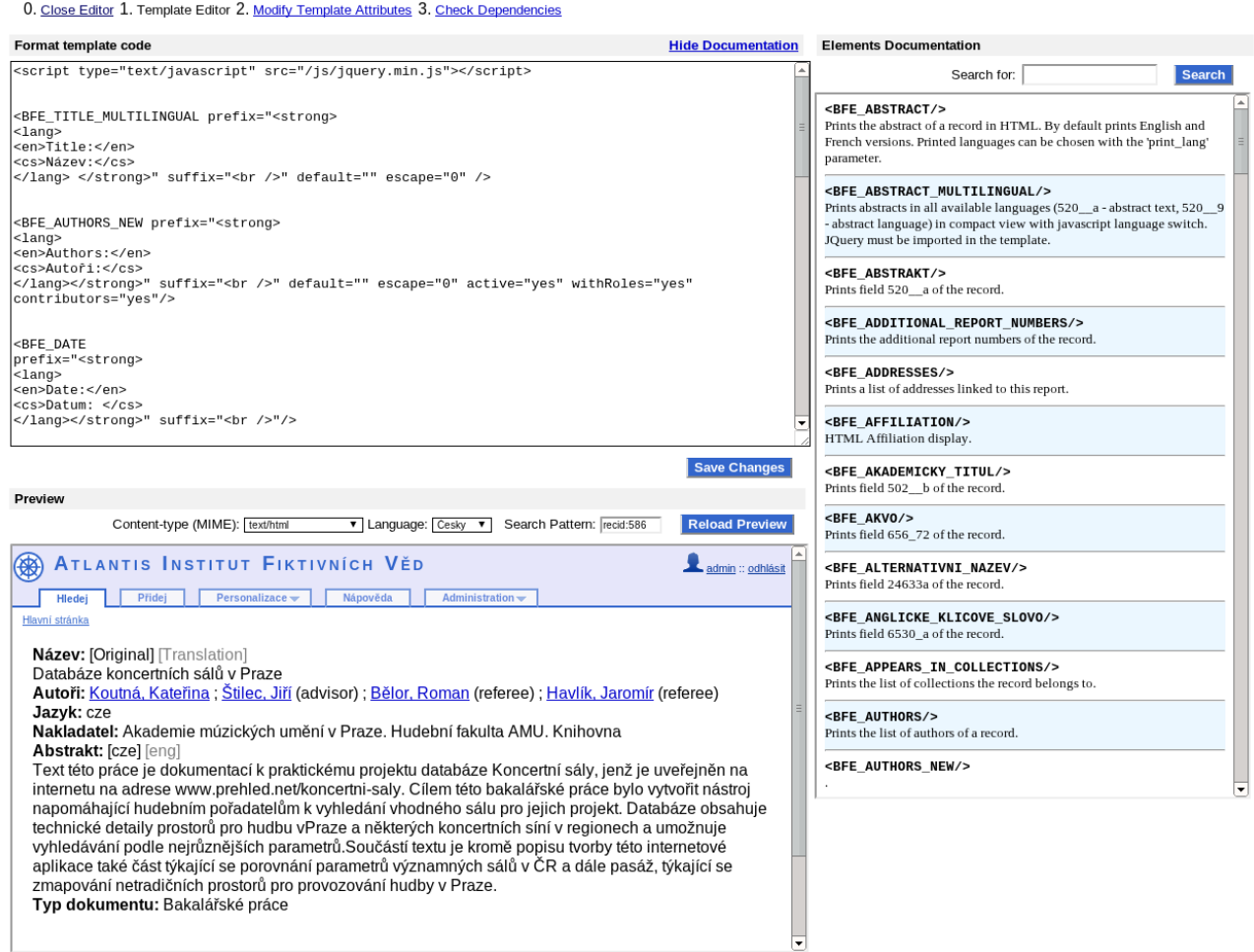

### **Formátovací elementy**

Formátovací elementy představují jednotlivé části záznamu (autoři, název, abstrakt, ...). Každý element je jeden soubor na souborovém systému v adresáři

invenio/lib/python/invenio/bibformat\_elements

a je pojmenován jako bfe\_[název elementu].py

Každý element musí implementovat funkci 'format', která bere 1 povinný argument - instanci třídy BibFormatObject (invenio.bibformat\_engine.BibFormatObject) + \*\*kwargs (těmi můžeme element parametrizovat) a vrací string s výsledkem.

Všechny formátovací elementy mají 4 implicitní paramety (prefix, suffix, separator, escape), které už se nikde nedeklarují.

Po vytvoření nového elementu na souborovém systému se tento ihned objeví v nabídce modulu BibFormat, není ho třeba již nikde deklarovat.

## **BibKnowledge**

Tento modul umožňuje vytvořit jednoduché mapování (klíč : hodnota), které pak můžeme přes API využít dále (například v BibFormat)

## **WebAcccess**

Pomocí modulu WebAccess můžeme spravovat uživatelské účty a oprávnění. Správa oprávnění v Inveniu je založena na rolích (role-based). Základem tohoto systému je role, ke které se váže množina oprávnění.

Například založíme si roli 'VIPusers', která bude moci přistupovat do kolekcí s omezeným přístupem a stahovat soubory s omezením (budou jí přiřazeny akce viewrestrcoll a viewrestrdocs - akce se vybírají z rolety).

Když máme připravenou roli, musíme ji nějak přiřadit k uživateli. To lze buď přímo (uživatel XXX bude mít roli YYY) nebo nepřímo (firewall-like).

Firewall-like definice umožňují například přiřadit roli všem uživatelům nacházejícím se v určité síti (podle IP adresy a masky podsítě). Kompletní reference se nachází dokumentaci modulu WebAccess v Inveniu.

## **Omezení přístupu ke sbírkám**

Přístup ke sbírce může být omezen. Toto omezení se však neprovádí v modulu WebSearch ale právě v modulu WebAccess. Stačí u kterékoli role nastavit akci viewrestrcoll s příslušným parametrem (název sbírky) a přístup k ní mají pak jen uživatelé s příslušnou rolí.

## **Omezení přístupu k plným textům**

Omezení digitálních dokumentů je přímé. V databázi v tabulce bibdoc se jedná o sloupec 'status', v manažeru digitálních dokumentů to najdeme pod názvem 'Access' a v MARCu je to pole FFT r (při uploadu). K souborům s

## **Ovládání repozitáře z příkazové řádky**

Všechny spustitelné soubory jsou uloženy v invenio/bin. Abychom nemuseli pokaždé vypisovat cestu ke spustitelným souborům, je dobré si do proměnné v prostředí PATH přidat cestu k bin adresáři: export PATH=\$PATH:/opt/invenio/bin . Místo napčř. " /opt/invenio/bin/webcoll" spouštíme programy pouze "webcoll"

## **Bibsched**

Bibsched je plánovač akcí pro Invenio (podobný CRONu). Všechny procesy (upload záznamů, harvestování, indexace a mnoho dalších) probíhá přes něj. Zadáním příkazu bibsched (popř. bibsched monitor) se nám spustí interaktivní rozhraní v příkazové řádce. Plánovač má dva módy - manual a automatic. V automatickém se akce spouštějí inhed, pokud je fronta volná. Pokud už nějaká akce probíhá, tak se nově příchozí akce zařadí za ní. Automaticky se též spouštějí periodicky naplánované akce (např. každou hodinu, každý den, ...). V manuálním módu se mohou akce spouštět, pozdržovat a zabíjet ručně.

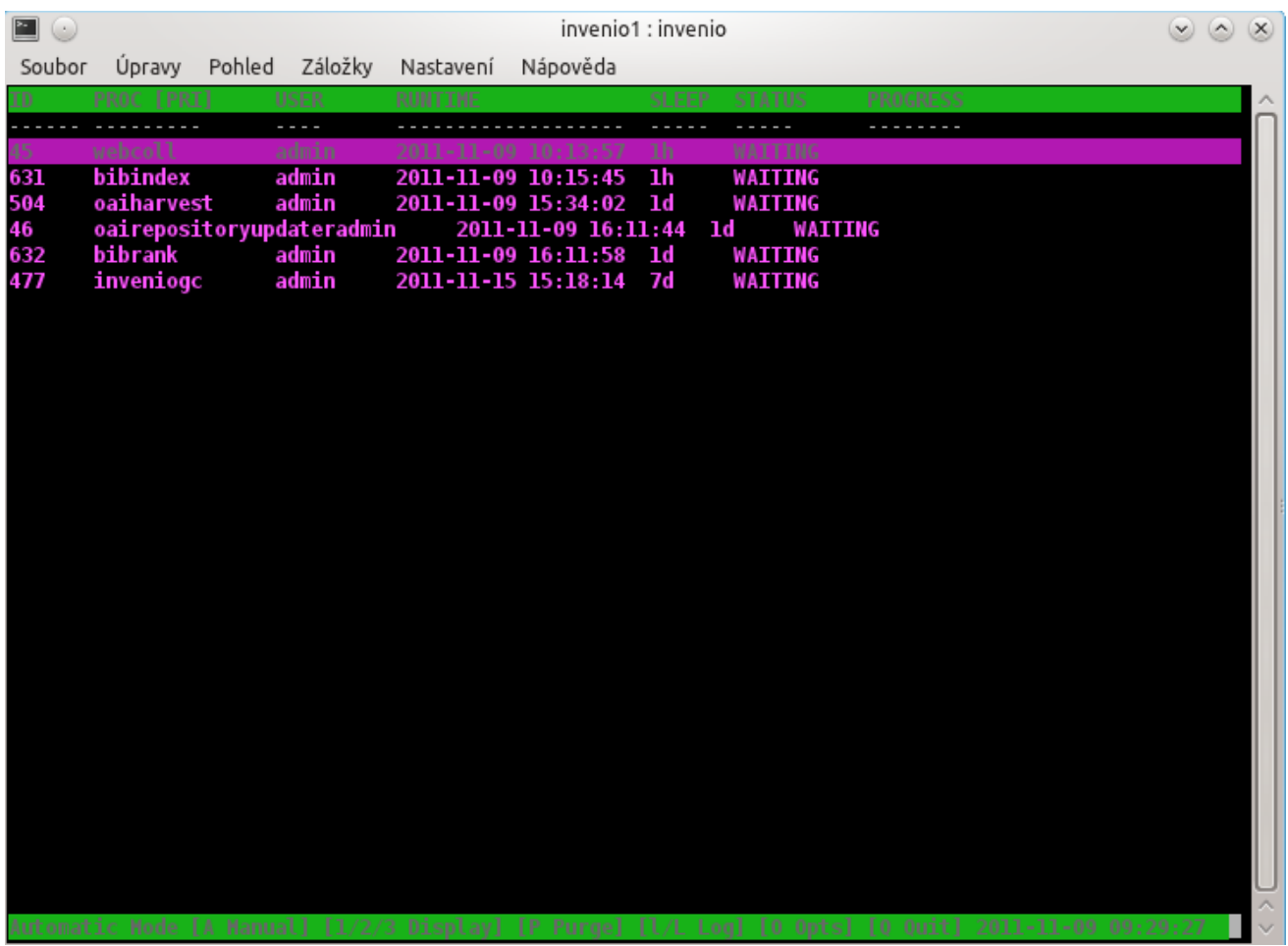

## **Webcoll**

Webcoll slouží k obnově webcache. Pokaždé když dojde k nějaké změně kolekcí (nová struktura, přidané záznamy), musí být spuštěn webcoll, aby se změny projevily i ve webovém rozhraní. Je dobré mít spuštění webcollu naplánované periodicky pomocí parametru s: webcoll -s1h jej spustí každou hodinu; webcoll -s30m každou půlhodinu atd.

### **Bibindex**

Tato akce spouští indexování záznamů. Aby se nějaký záznam mohl objevit v repozitáři, musí být nejprve zaindexován (tedy ještě před spouštěním webcoll). Tuto akci je opět silně doporučeno spouštět periodicky.

### **Bibupload**

Upload záznamů v marcxml formátu. Upload může probíhat v 5 módech:

- -i (insert) vloží nový záznam (ten nesmí obsahovat pole 001)
- -r (replace) přepíše stávající záznam (musí obsahovat pole 001)
- -ir (insert or replace) pokud je záznam nalezen tak je přepsán, pokud ne, tak vložen
- -a (append) musí obsahovat pole 001, pole jsou ke stávajícímu záznamu připojena

-c (correct) musí obsahovat pole 001, pole ve stávajícím záznamu jsou nahrazena poli v novém záznamu

```
Příklad:
bibuplad -c opravny_zaznam.xml
```
### **OAIharvest**

Spuštění harvestování. Parametry jdou nakonfigurovat ve webovém rozhraní, spouští se pak pouze s parametrem -r [název repozitáře ve webovém rozhraní] (a smozřejmě s možnými plánovacími parametry jakoé -s atd.).

### **OIArepositoryupdater**

Updatuje příslušnosti záznamů do OAI setů. Konfigurace OAI setů se provádí ve webovém rozhraní a tato akce by opět měla běžet periodiky (pokud vystavujete nějaký set).

## **Lokalizace**

Repozitář je lokalizován pomocí nástroje gettext. Ten využívá textové soubory s příponou .po (pro každý jazyk zvlášť, najdeme je v instalačním adresáři invenio-1.0-rc0/po/), kde jsou dvojice - klíč : překlad. Klíč je zpravidla výraz v angličtině. Příklad:

```
msgid "Choose how you want to restrict access to this file."
msgstr ""
msgid "Add new file"
msgstr "více"
msgid ""
"When you revise a file, the additional formats that you might have "
"previously uploaded are removed, since they no longer up-to-date with
the "
"new file."
msgstr ""
```
msgid je tedy klíč a msgstr je překald. V kódu vypadá překlad následovně:

\_("String to be translated").

kde '\_' je funkce, která vrací příslušně lokalizovanou hlášku. Pokud není lokalizace hláška nalezena, je vrácen původní řetězec. Pokud není funkce '\_' zavedena, musíme ji závest:

```
from invenio.messages import gettext set language
```

```
_ = gettext_set_language(lang)
```
kde 'lang' je aktuálně nastavený jazyk (většinou lze získat z nějakého objektu). Pokud provádíme změny lokalizace ve zdrojovém kódu, musíme soubor .po aktualizovat ideálně automaticky:

find /opt/invenio/lib/python/invenio/ -name \\*.py -exec xgettext -o

cs.po  $-j$  --from-code=UTF-8 {} \;

(cesty k souborům a adresářům musí samozřejmě odpovídat realitě) Lokalizační soubor se ovšem nepoužívá v textové podobě a je jej potřeba zkompilovat (z výkonnostních důvodů)

msgfmt -o /opt/invenio/share/locale/cs/LC\_MESSAGES/invenio.mo cs.po